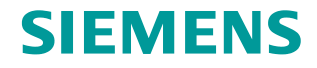

**FAQ 06/2016**

# **Modbus/TCP with WinAC RTX (F) in TIA Portal V13 SP1**

**WinAC RTX, Modbus TCP**

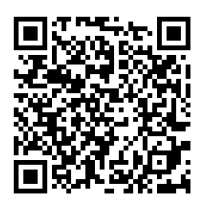

**<https://support.industry.siemens.com/cs/ww/en/view/109482560>**

This entry is from the Siemens Industry Online Support. The general terms of use [\(http://www.siemens.com/terms\\_of\\_use\)](http://www.siemens.com/terms_of_use) apply.

**Security information** Siemens provides products and solutions with industrial security functions that support the secure operation of plants, systems, machines and networks. In order to protect plants, systems, machines and networks against cyber threats, it is necessary to implement – and continuously maintain – a holistic, state-of-the-art industrial security concept. Siemens' products and solutions only form one element of such a concept.

Customer is responsible to prevent unauthorized access to its plants, systems, machines and networks. Systems, machines and components should only be connected to the enterprise network or the internet if and to the extent necessary and with appropriate security measures (e.g. use of firewalls and network segmentation) in place.

Additionally, Siemens' guidance on appropriate security measures should be taken into account. For more information about industrial security, please visi[t](http://www.siemens.com/industrialsecurity) [http://www.siemens.com/industrialsecurity.](http://www.siemens.com/industrialsecurity)

Siemens' products and solutions undergo continuous development to make them more secure. Siemens strongly recommends to apply product updates as soon as available and to always use the latest product versions. Use of product versions that are no longer supported, and failure to apply latest updates may increase customer's exposure to cyber threats.

To stay informed about product updates, subscribe to the Siemens Industrial Security RSS Feed under [http://www.siemens.com/industrialsecurity.](http://www.siemens.com/industrialsecurity)

# **Table of content**

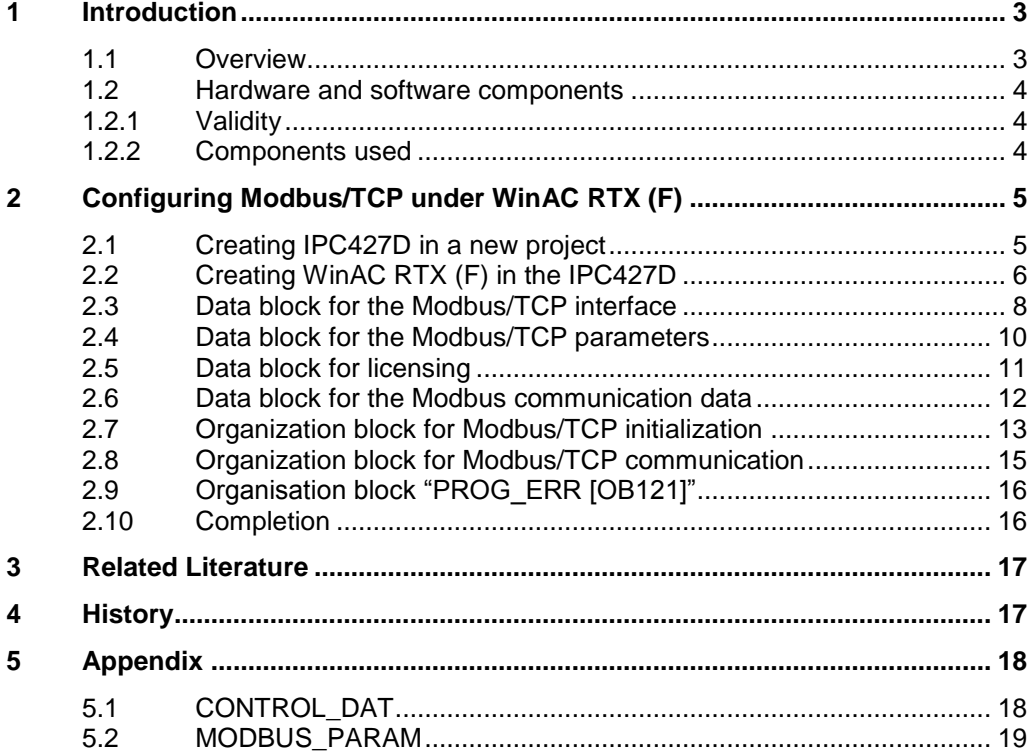

1.1 Overview

# <span id="page-2-0"></span>**1 Introduction**

# <span id="page-2-1"></span>**1.1 Overview**

These FAQs will provide you with a step-by-step instruction on how to configure the SIMATIC Modbus/TCP software under a WinAC RTX (F) Software PLC with TIA Portal V13 SP1.

Figure 1-1

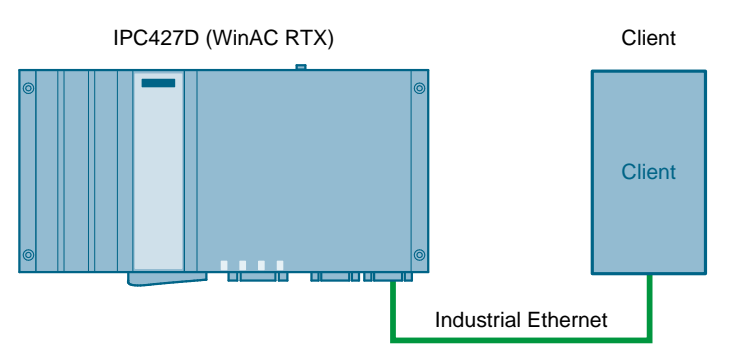

**Note** This description only refers to the configuration of the SIMATIC Modbus/TCP software under WinAC RTX (F) in the TIA Portal V13 SP1. For detailed information on Modbus/TCP, WinAC RTX (F) or the TIA Portal, refer to the corresponding documentation.

#### **SIMATIC WinAC RTX (F)**

SIMATIC WinAC RTX (F) is the SIMATIC software controller for PC-based automation solutions and allows real-time deterministic control on the PC.

#### **SIEMENS Modbus/TCP software**

MODBUS is a worldwide communication protocol which is open to all users and is used by many manufacturers. On this basis, MODBUS/TCP has been developed for the use in modern networks. In today's industry, this protocol has become a de facto standard which has been introduced in the Internet Engineering Task Force (IETF) – an organization responsible for Internet standardization.

The SIMATIC Modbus/TCP software packages offer ready-to-use blocks for simple and quick implementation of a MODBUS communication in SIMATIC controllers.

1.2 Hardware and software components

# <span id="page-3-0"></span>**1.2 Hardware and software components**

## <span id="page-3-1"></span>**1.2.1 Validity**

This application is valid for STEP 7 as of V13 SP1.

#### <span id="page-3-2"></span>**1.2.2 Components used**

The application has been created with the following components:

#### **Hardware components**

Table 1-1

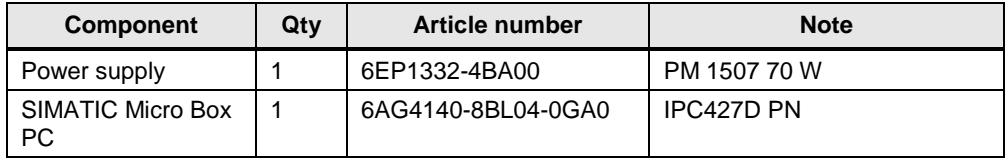

#### **Software components**

All components for this Application Example are already included in STEP 7 V13 SP1. Licensing requires the "SIMATIC MODBUS/TCP PN-CPU" software package.

#### Table 1-2

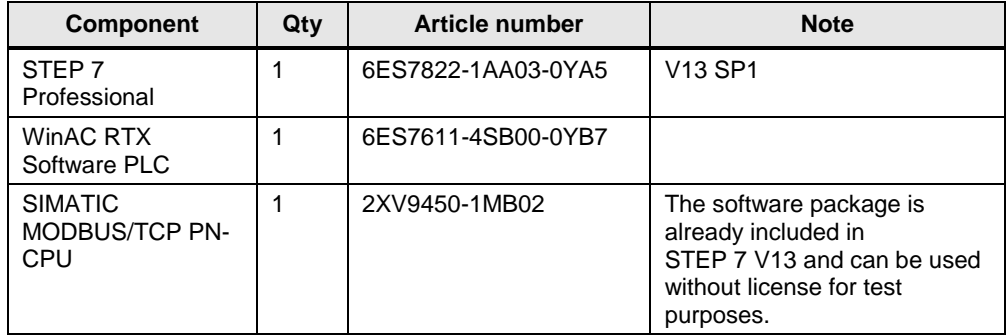

#### **Example files and projects**

The following list includes all files and projects that are used in this example.

Table 1-3

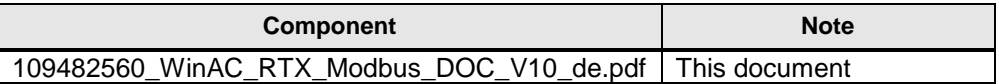

2.1 Creating IPC427D in a new project

# <span id="page-4-0"></span>**2 Configuring Modbus/TCP under WinAC RTX (F)**

# <span id="page-4-1"></span>**2.1 Creating IPC427D in a new project**

In this Application Example, a SIMATIC Micro Box PC IPC427D is used as PC. First, this hardware has to be added and configured.

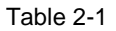

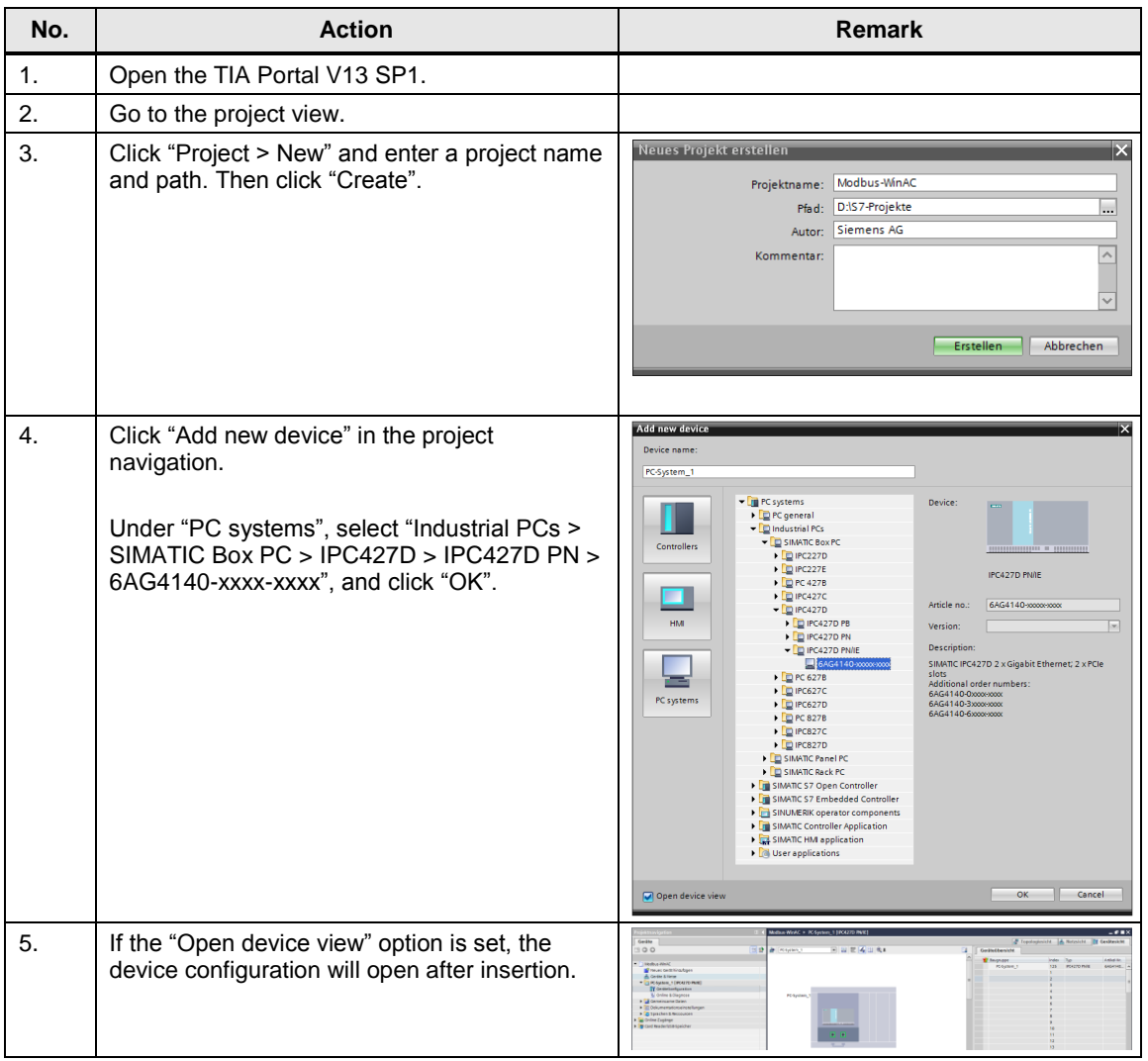

2.2 Creating WinAC RTX (F) in the IPC427D

# <span id="page-5-0"></span>**2.2 Creating WinAC RTX (F) in the IPC427D**

In this Application Example, a "WinAC RTX Software PLC" is used as PLC. It is created as software controller in the IPC427D.

Table 2-2

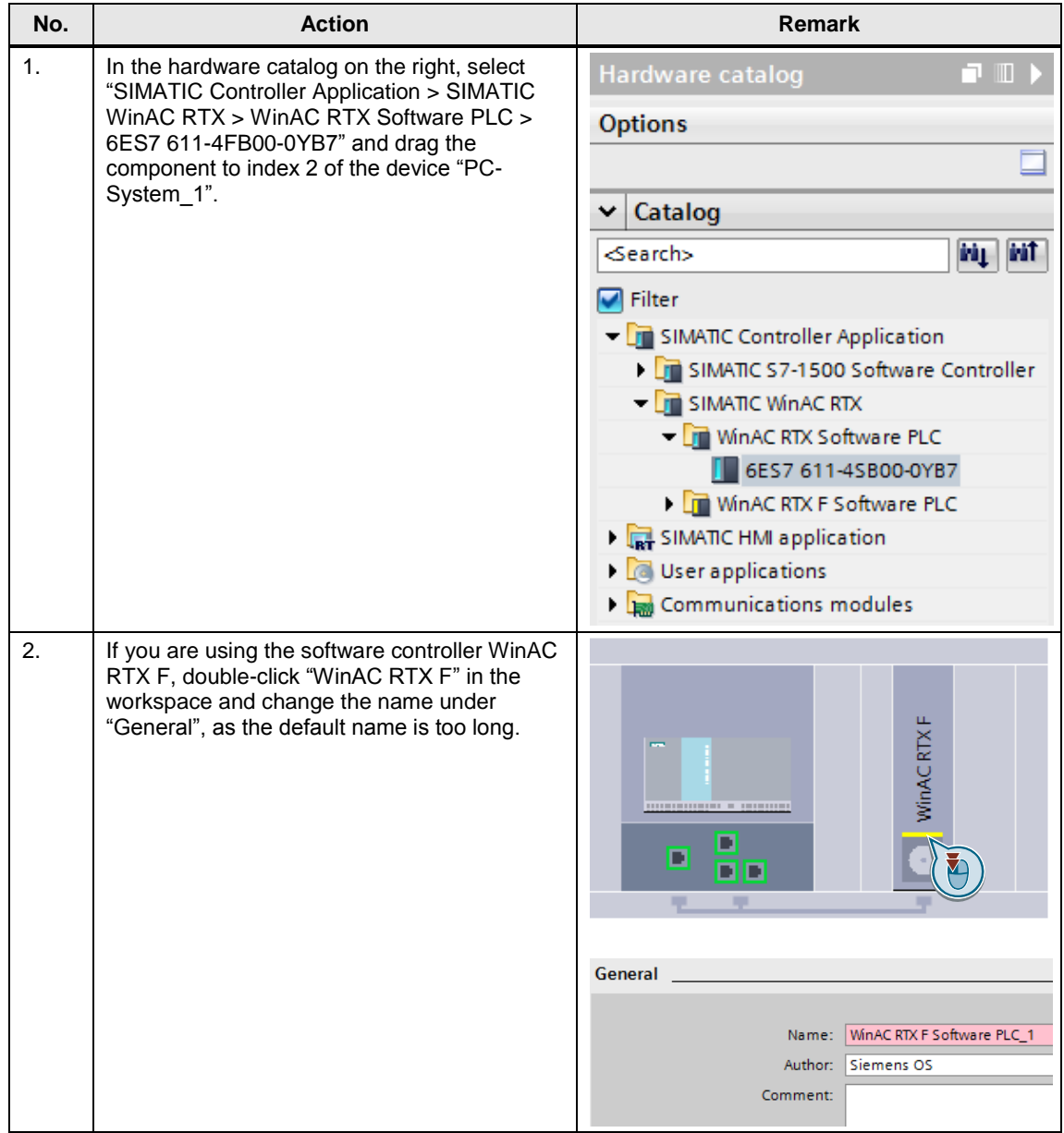

## 2 Configuring Modbus/TCP under WinAC RTX (F)

# 2.2 Creating WinAC RTX (F) in the IPC427D

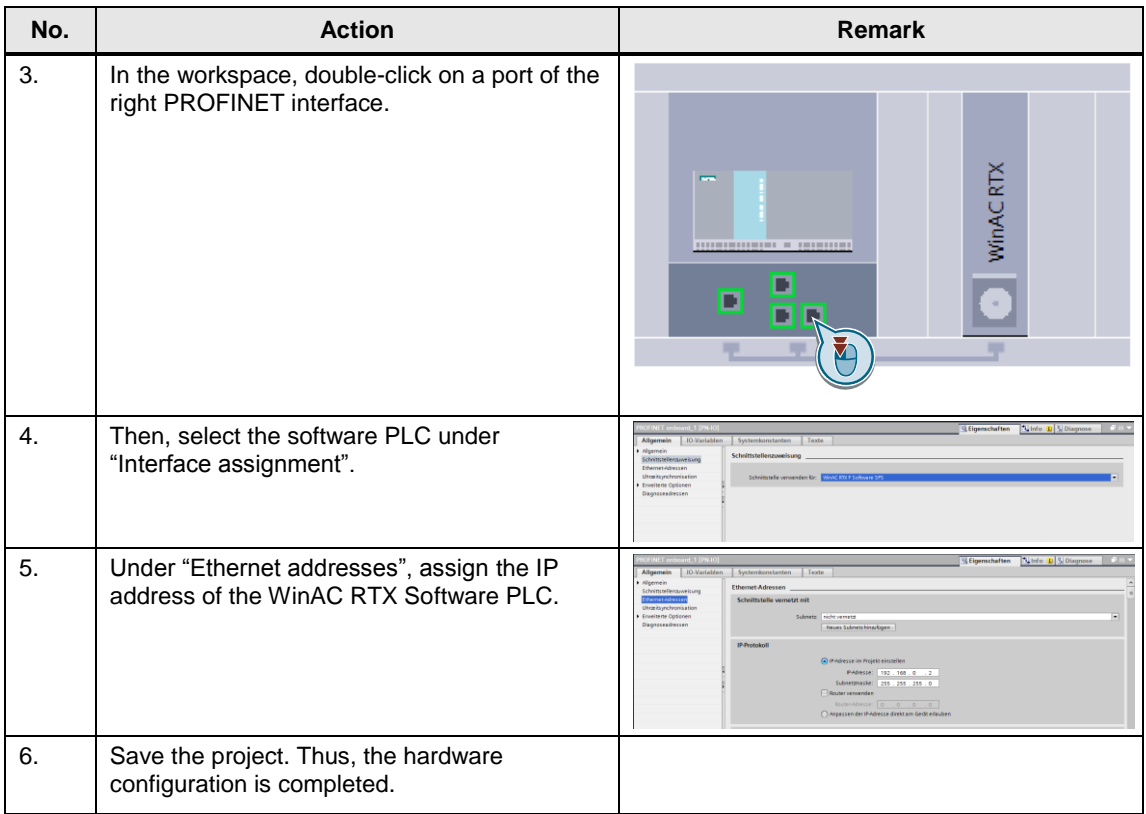

2.3 Data block for the Modbus/TCP interface

# <span id="page-7-0"></span>**2.3 Data block for the Modbus/TCP interface**

To control the Modbus/TCP communication and to evaluate status information, a data block with the necessary interface tags is created.

Table 2-3

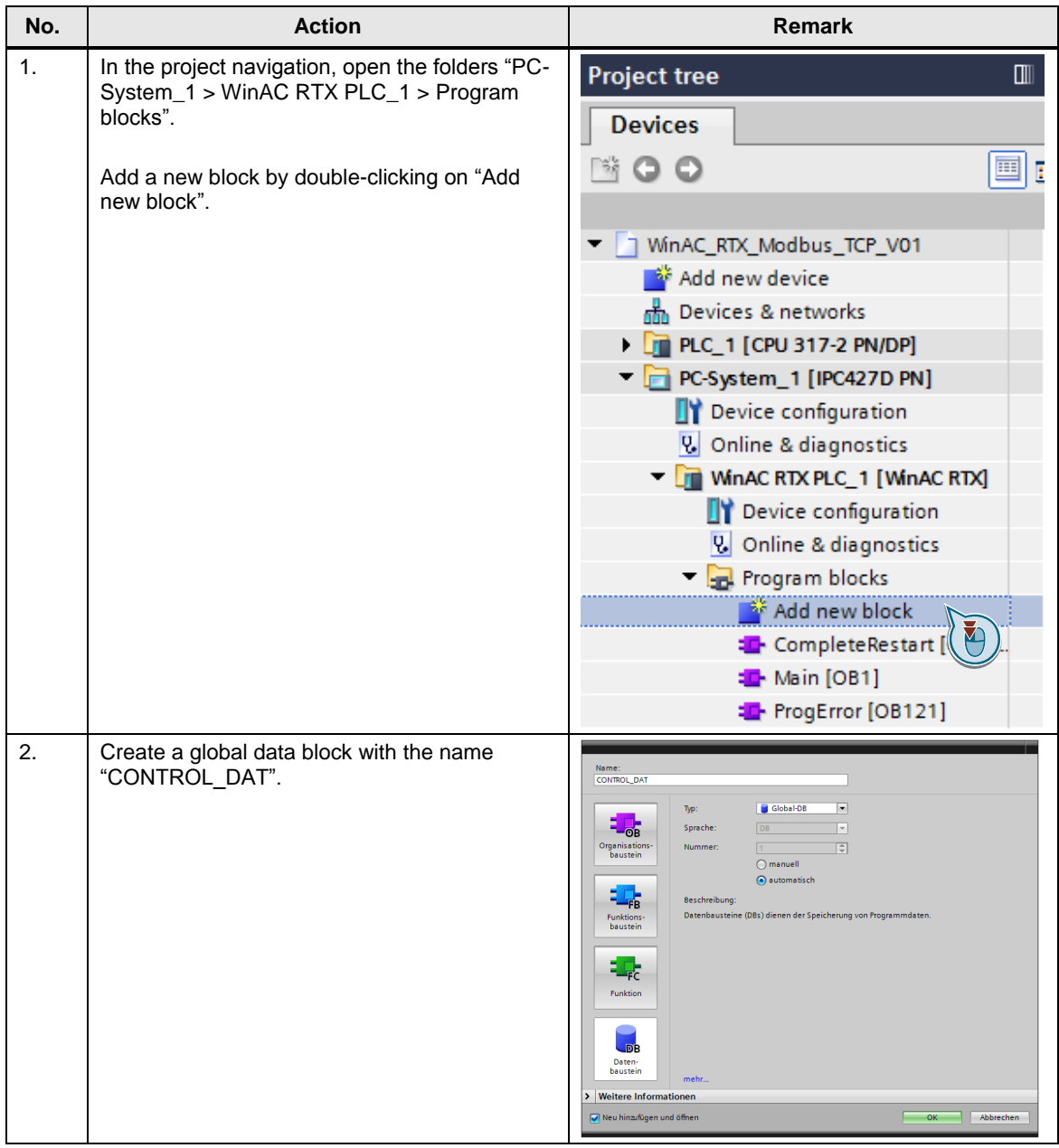

## 2 Configuring Modbus/TCP under WinAC RTX (F)

#### 2.3 Data block for the Modbus/TCP interface

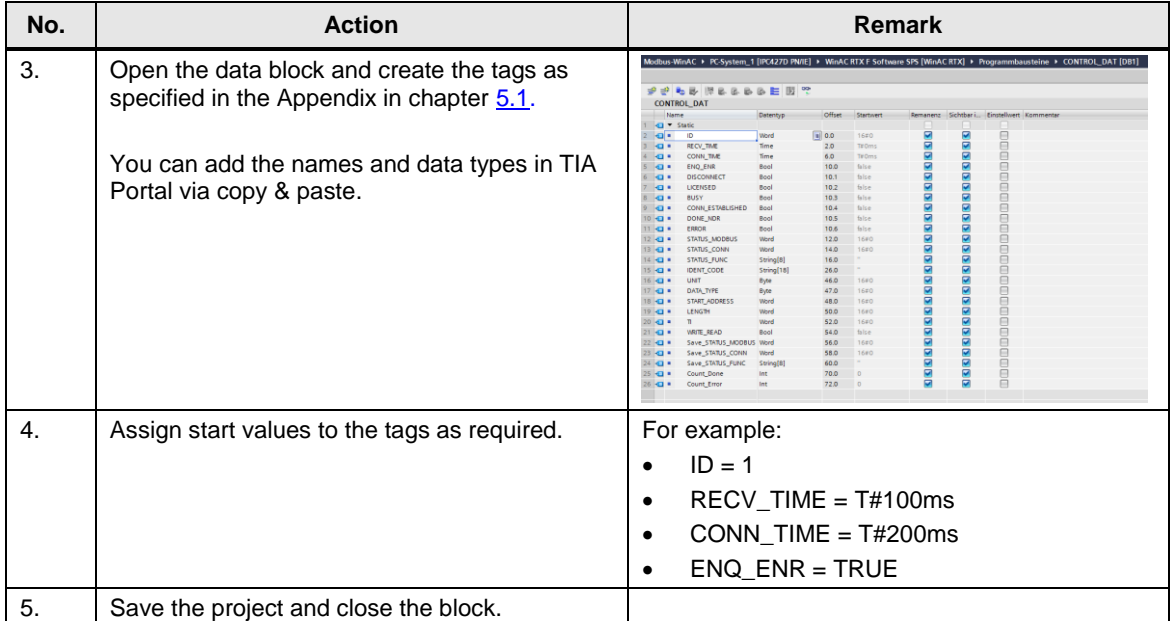

2.4 Data block for the Modbus/TCP parameters

# <span id="page-9-0"></span>**2.4 Data block for the Modbus/TCP parameters**

The Modbus/TCP communication requires a parameter data block containing the communication and Modbus settings. The required structure is available as "PLC data type" and is used for DB creation.

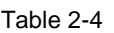

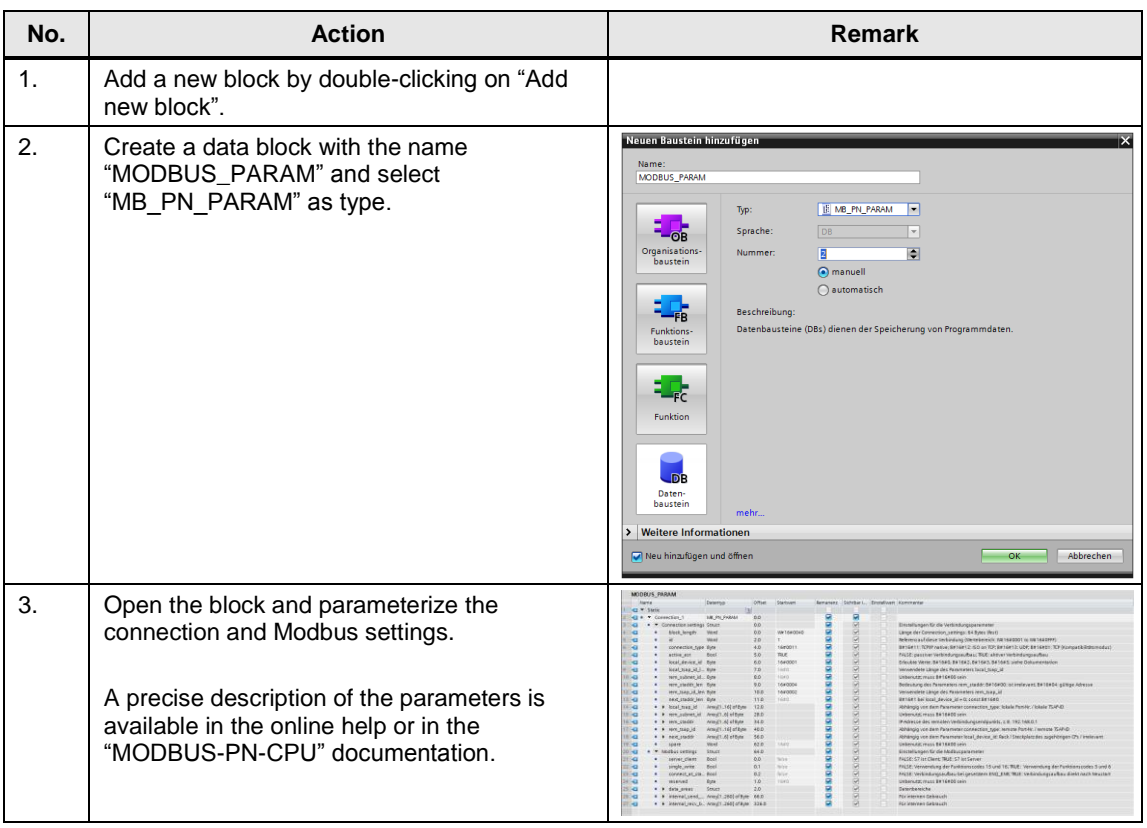

**Note** The data block of type "MB\_PN\_PARAM" is write-protected. No other parameters can be added. However, editing of the available parameters is possible.

2.5 Data block for licensing

# <span id="page-10-0"></span>**2.5 Data block for licensing**

The "SIMATIC MODBUS PN-CPU" requires a valid license. For licensing, a "REG\_KEY" registration key is required. This one is entered in the "License\_DB" data block in order to make it available for all Modbus blocks.

Table 2-5

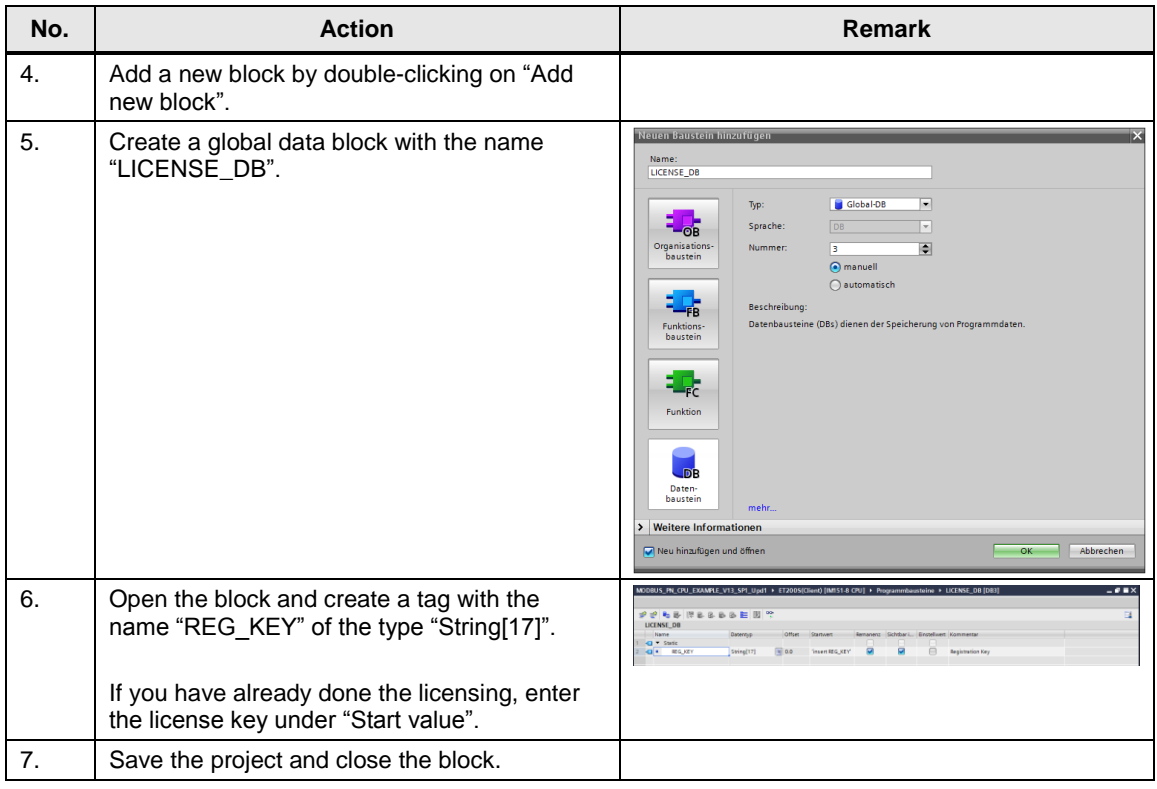

2.6 Data block for the Modbus communication data

# <span id="page-11-0"></span>**2.6 Data block for the Modbus communication data**

The data that shall be sent/received via the Modbus/TCP communication will be stored in data blocks. In this Application Example, a data block is created in order to store 500 holding registers.

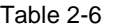

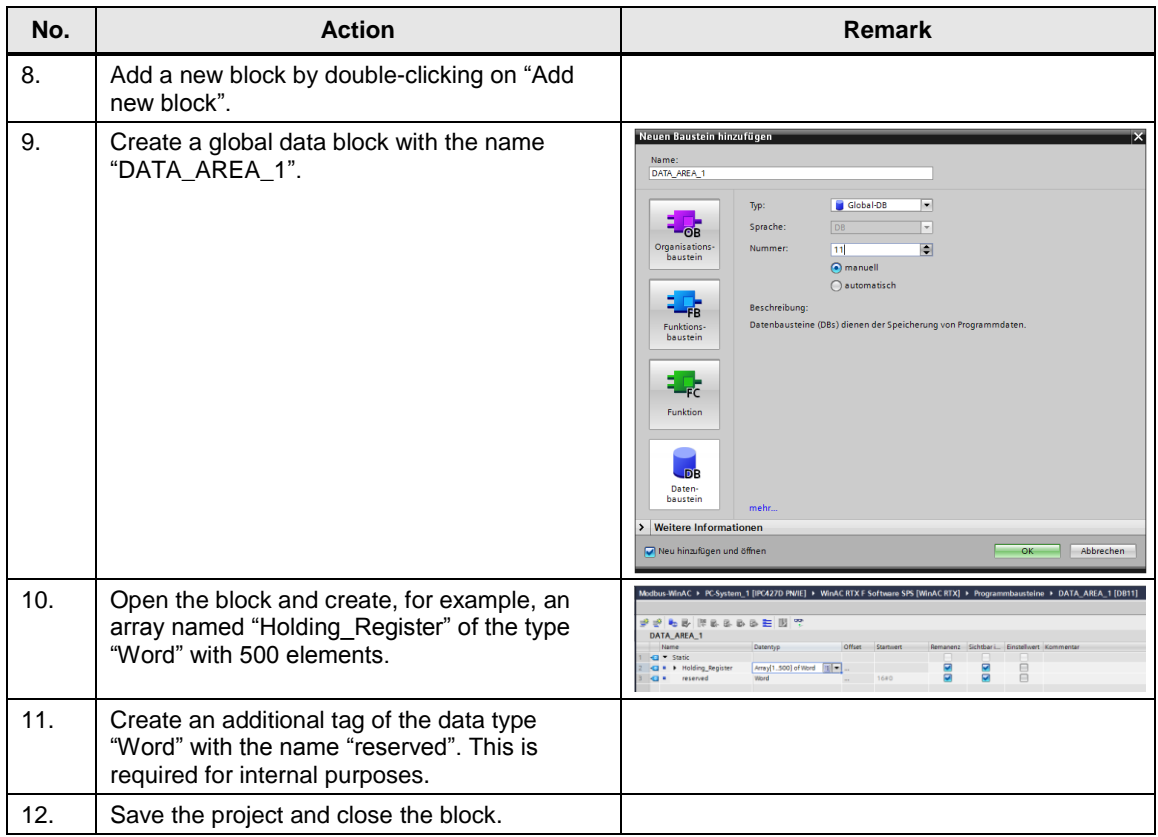

2.7 Organization block for Modbus/TCP initialization

# <span id="page-12-0"></span>**2.7 Organization block for Modbus/TCP initialization**

At the beginning, the Modbus block "MODBUSPN" has to be initialized. This is done with a warm start of the PLC in OB100.

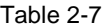

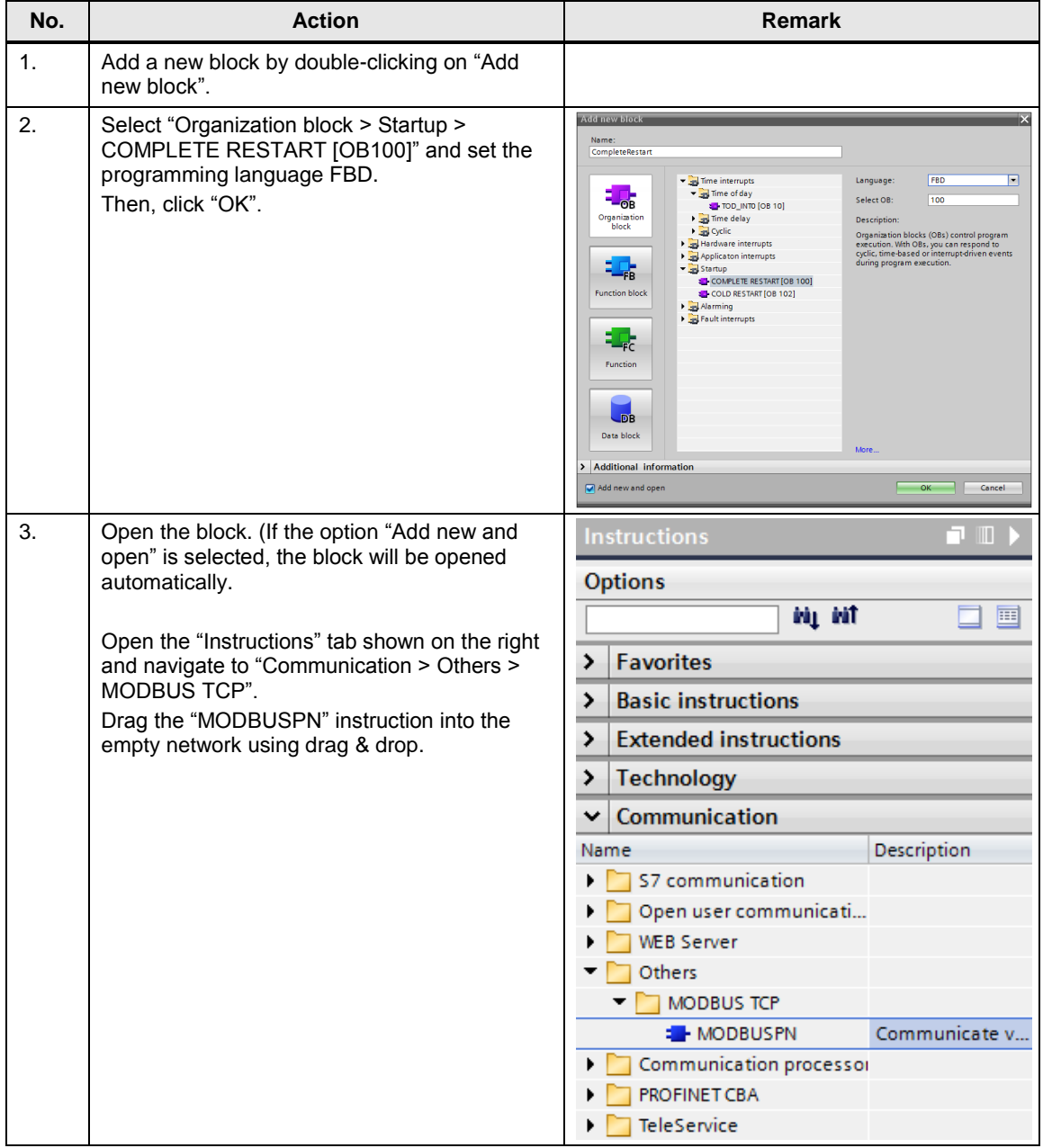

## 2 Configuring Modbus/TCP under WinAC RTX (F)

#### 2.7 Organization block for Modbus/TCP initialization

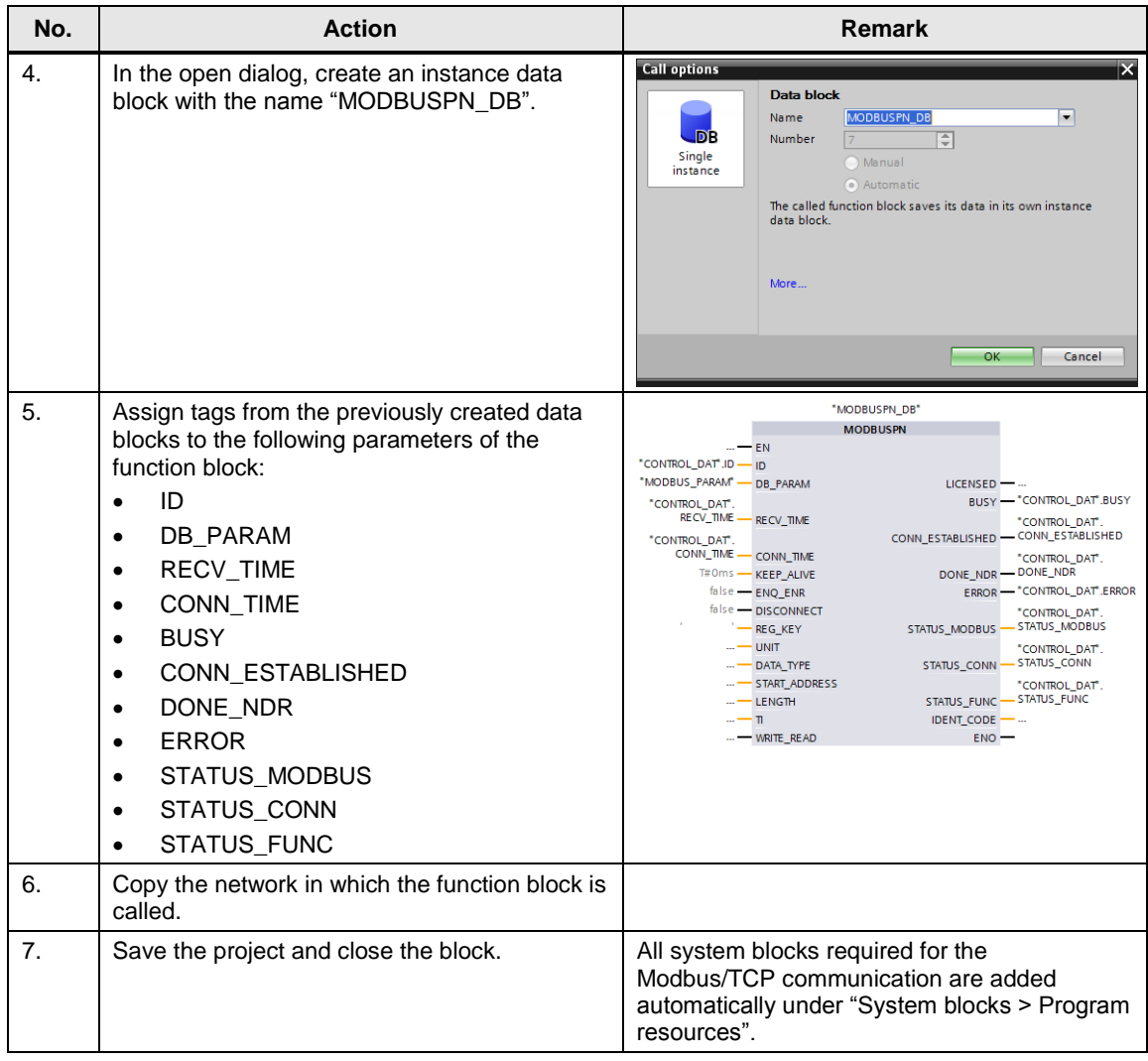

2.8 Organization block for Modbus/TCP communication

# <span id="page-14-0"></span>**2.8 Organization block for Modbus/TCP communication**

For communication via Modbus/TCP, the "MODBUSPN" block has to be called in a cyclic block. In this Application Example, "OB1" is used as an example.

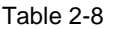

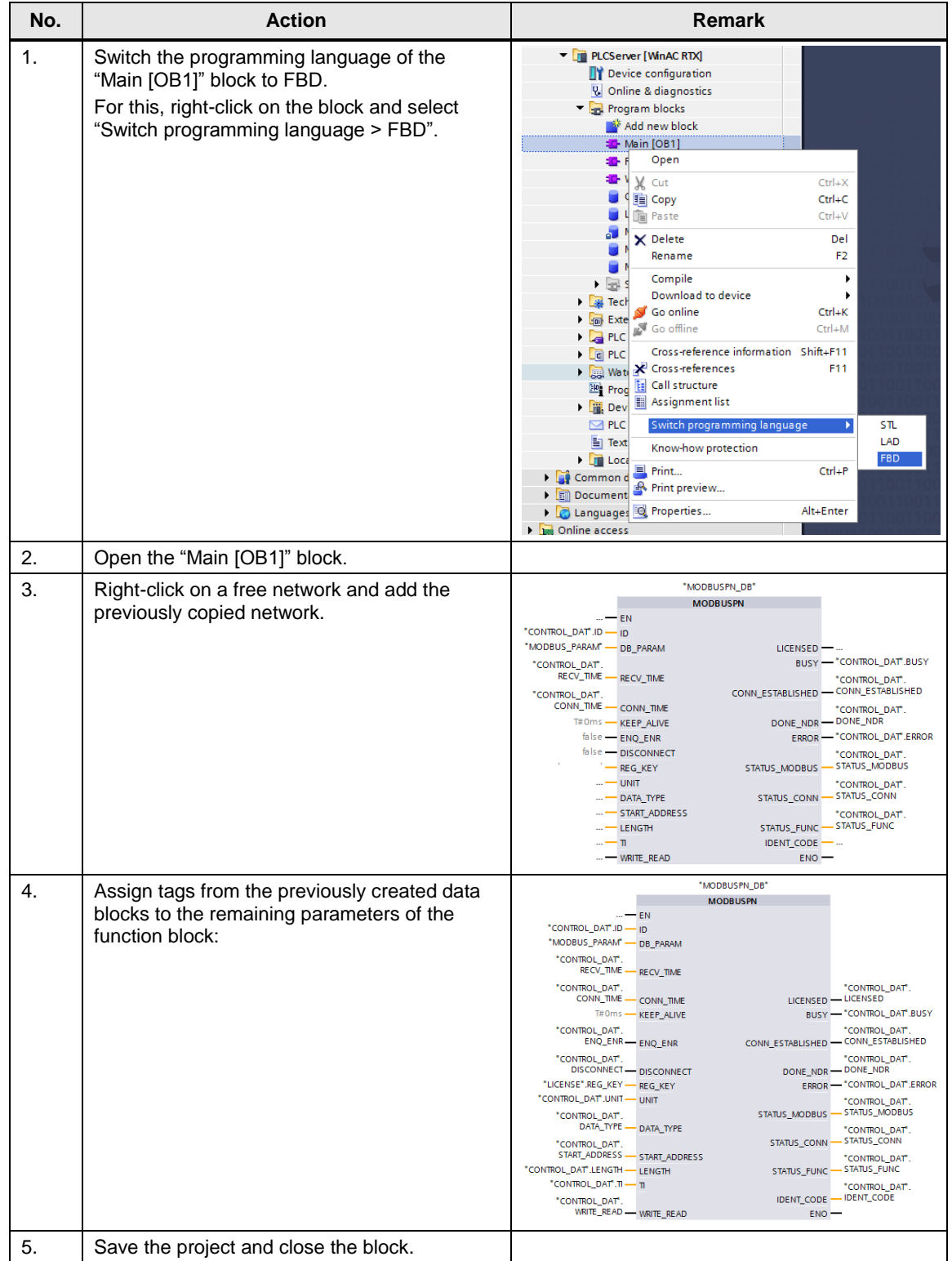

#### 2.9 Organisation block "PROG\_ERR [OB121]"

**NOTE** The initialization of the instance of the Modbus block takes place in OB100, which is used later for the cyclic call in OB1. For this reason, in both OBs, the same instance data block (InstModbusPN) has to be used for the "MODBUSPN" instruction.

> However, for each communication partner, an own instance of the Modbus block is created which is used both in OB1 and OB100.

# <span id="page-15-0"></span>**2.9 Organisation block "PROG\_ERR [OB121]"**

As long as the MODBUSPN block is not licensed, the organization block "PROG\_ERR [OB121]" has to be added to the project in order to avoid a STOP status of the  $\overline{PI}$  C.

Table 2-9

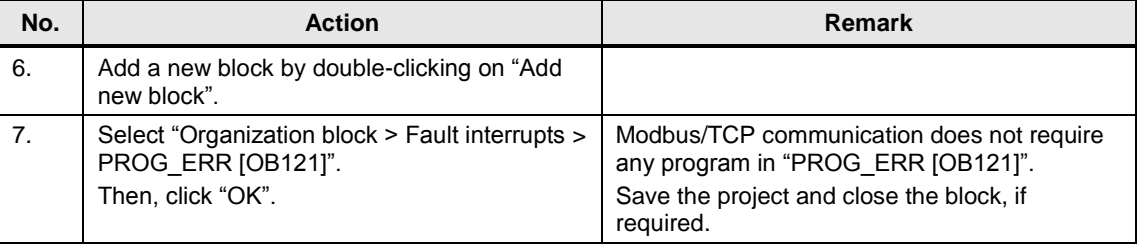

## <span id="page-15-1"></span>**2.10 Completion**

Thus, the setup of a Modbus/TCP communication on a WinAC RTX (F) on an IPC427D under TIA Portal V13 SP1 is completed.

You can now compile the project and load it to the CPU.

#### **Note** The OB100 is only called in case of a warm start of the PLC. Thus, in case of a cold start, the function block MODBUSPN will not be initialized and the A080 error message will be output.

Make sure that a warm start is carried out after having modified any parameters or additionally add the OB102 with the same network as in OB100.

A cold start is carried out by means of the button for starting a PLC in the toolbar of the TIA Portal.

# <span id="page-16-0"></span>**3 Related Literature**

### Table 3-1

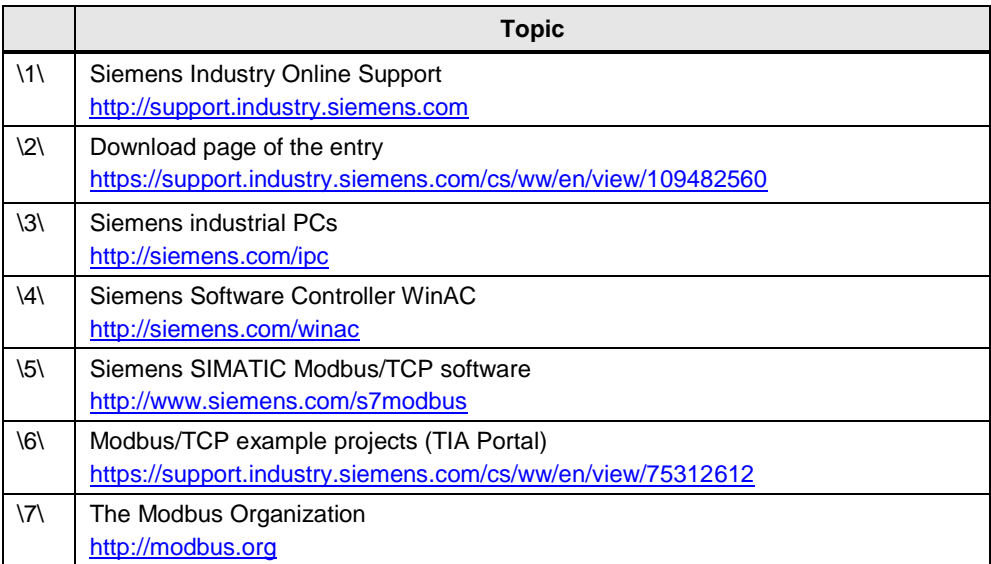

# <span id="page-16-1"></span>**4 History**

Table 4-1

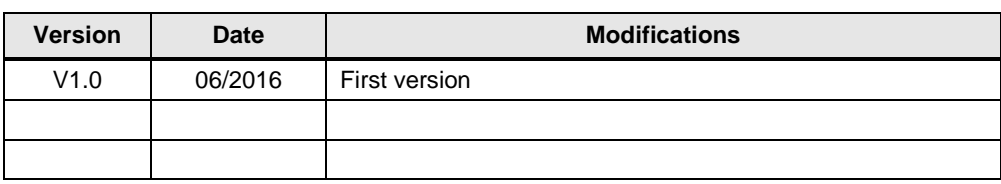

5.1 CONTROL\_DAT

# <span id="page-17-0"></span>**5 Appendix**

# <span id="page-17-1"></span>**5.1 CONTROL\_DAT**

For the control and diagnostics of the Modbus communication, you will find the parameters of the data block "CONTROL\_DAT" in the following.

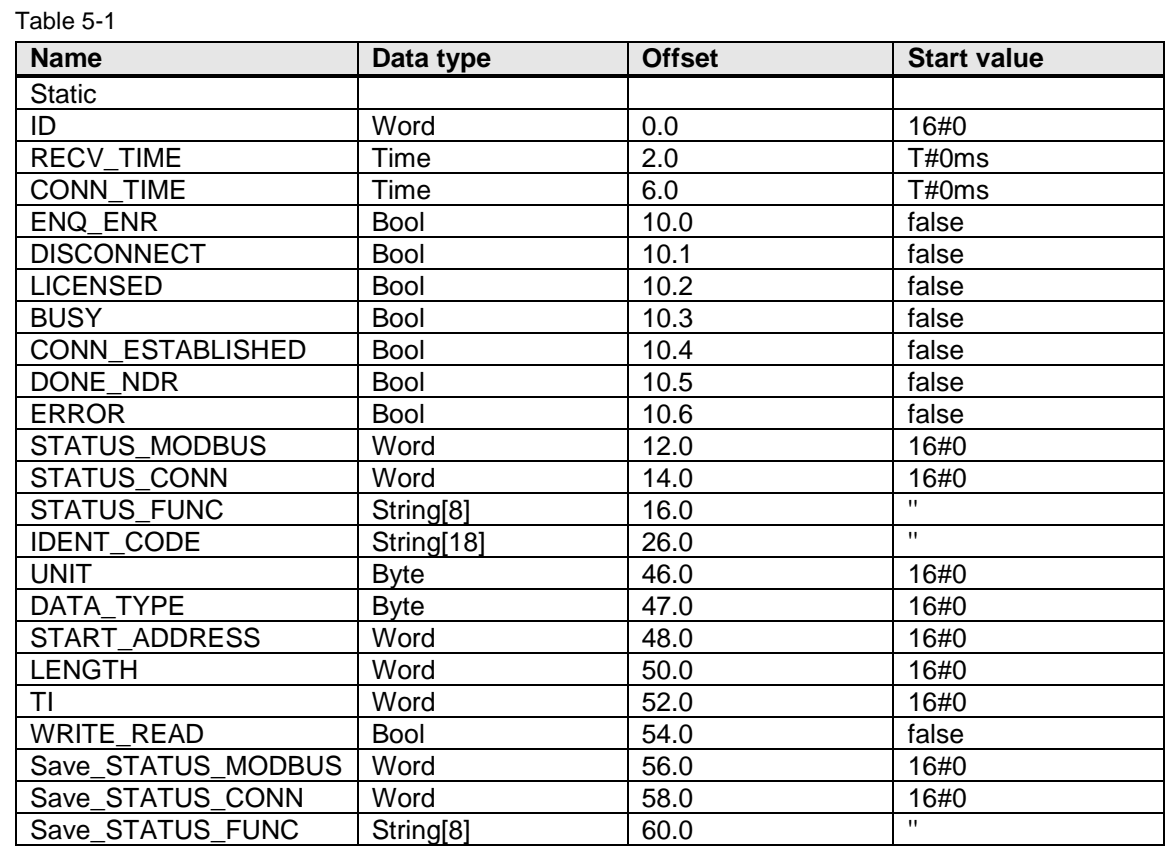

5.2 MODBUS\_PARAM

# <span id="page-18-0"></span>**5.2 MODBUS\_PARAM**

For Modbus communication, you will find an example of a data block "MODBUS\_PARAM" for the connection and Modbus configuration in the following.

A precise description of the parameters is available in the online help or in the "MODBUS/TCP PN CPU" documentation.

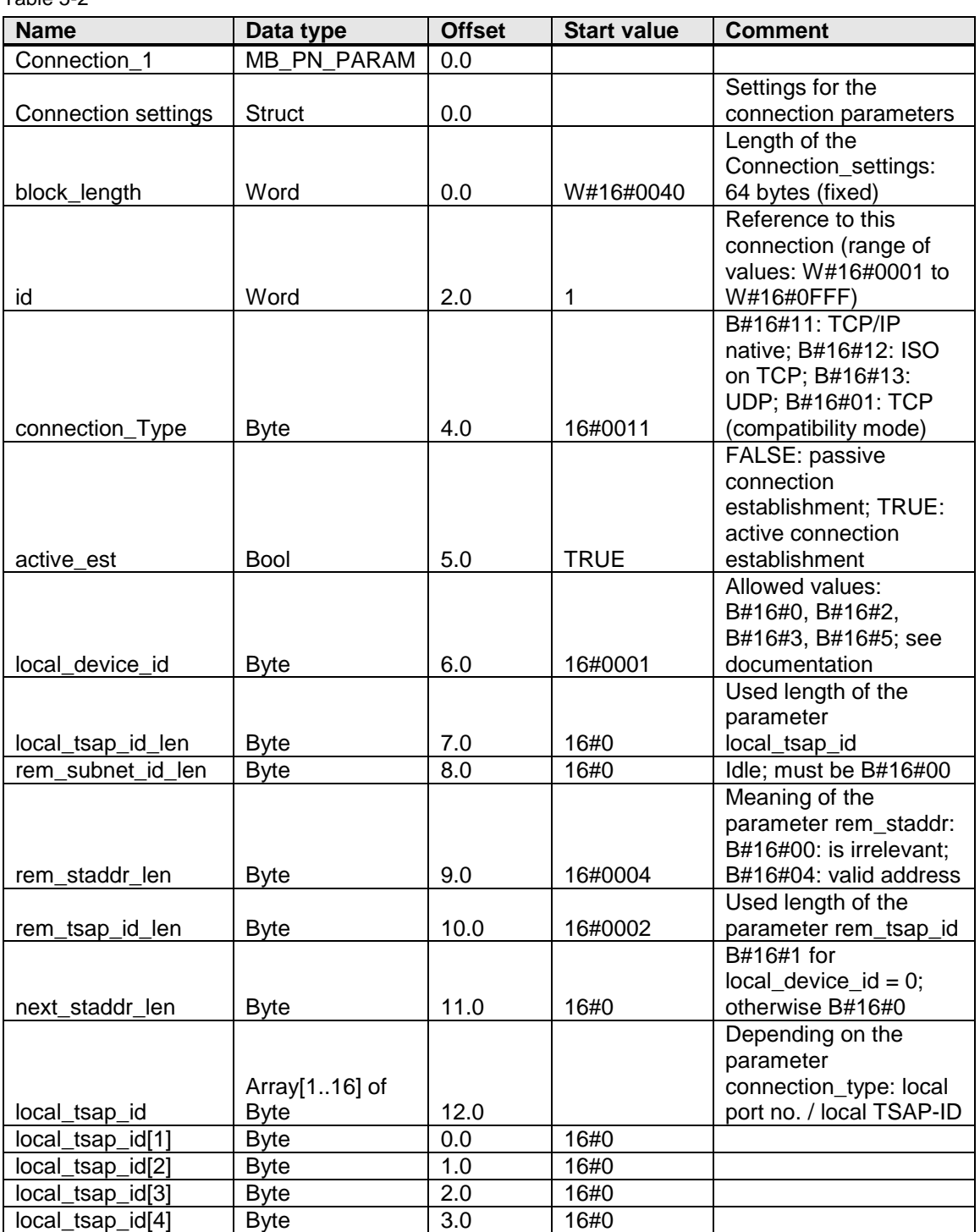

Table 5-2

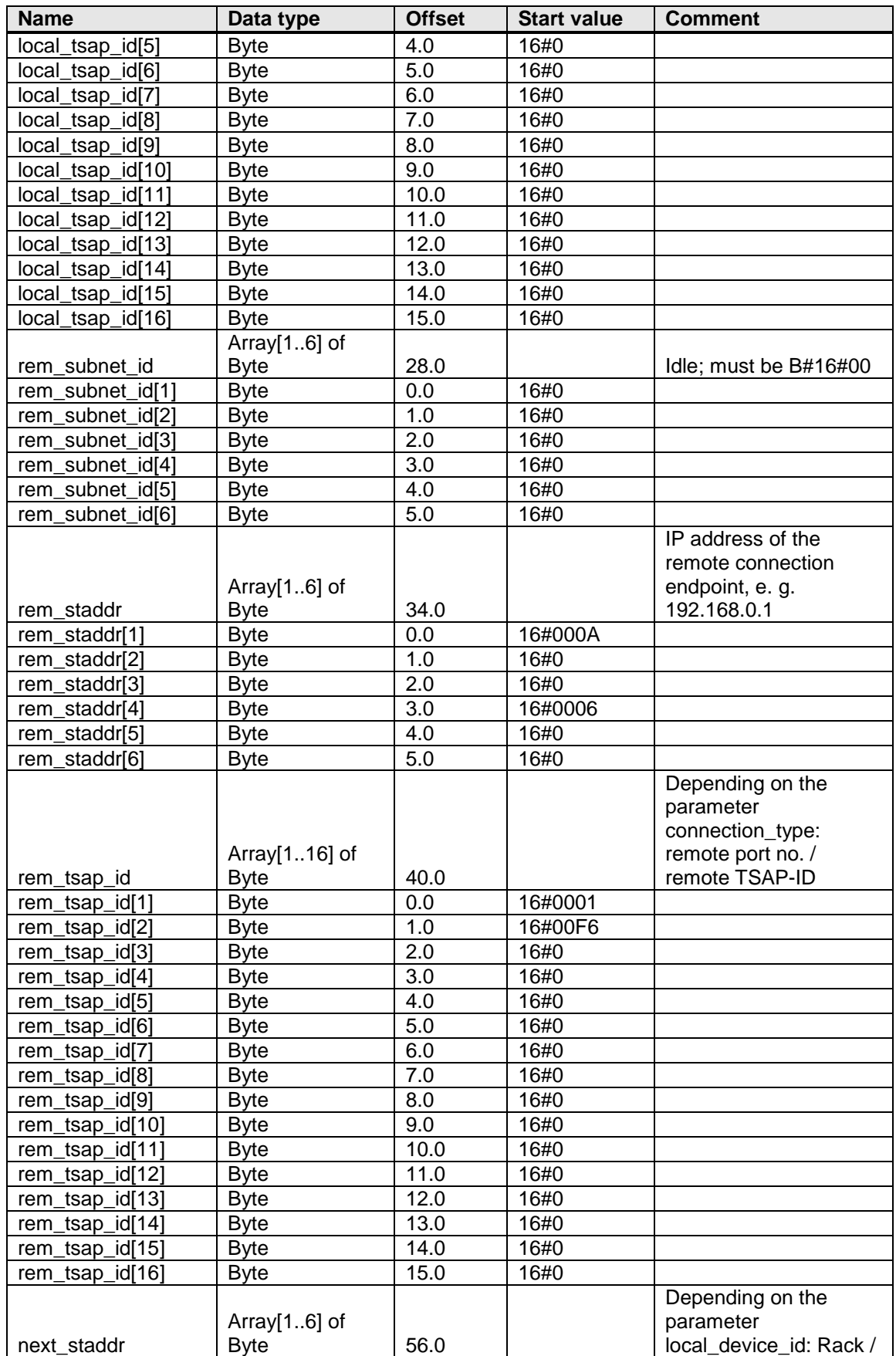

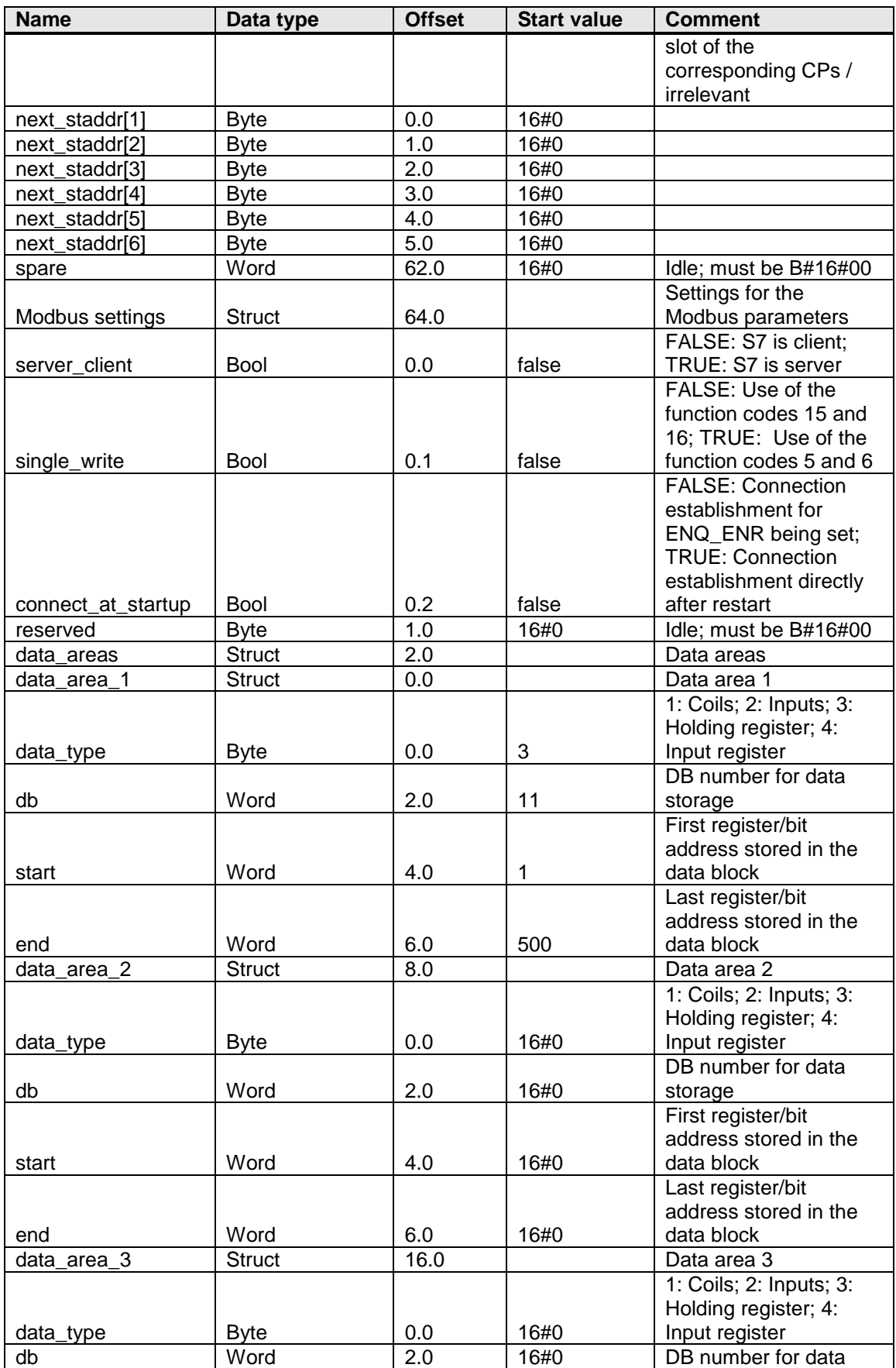

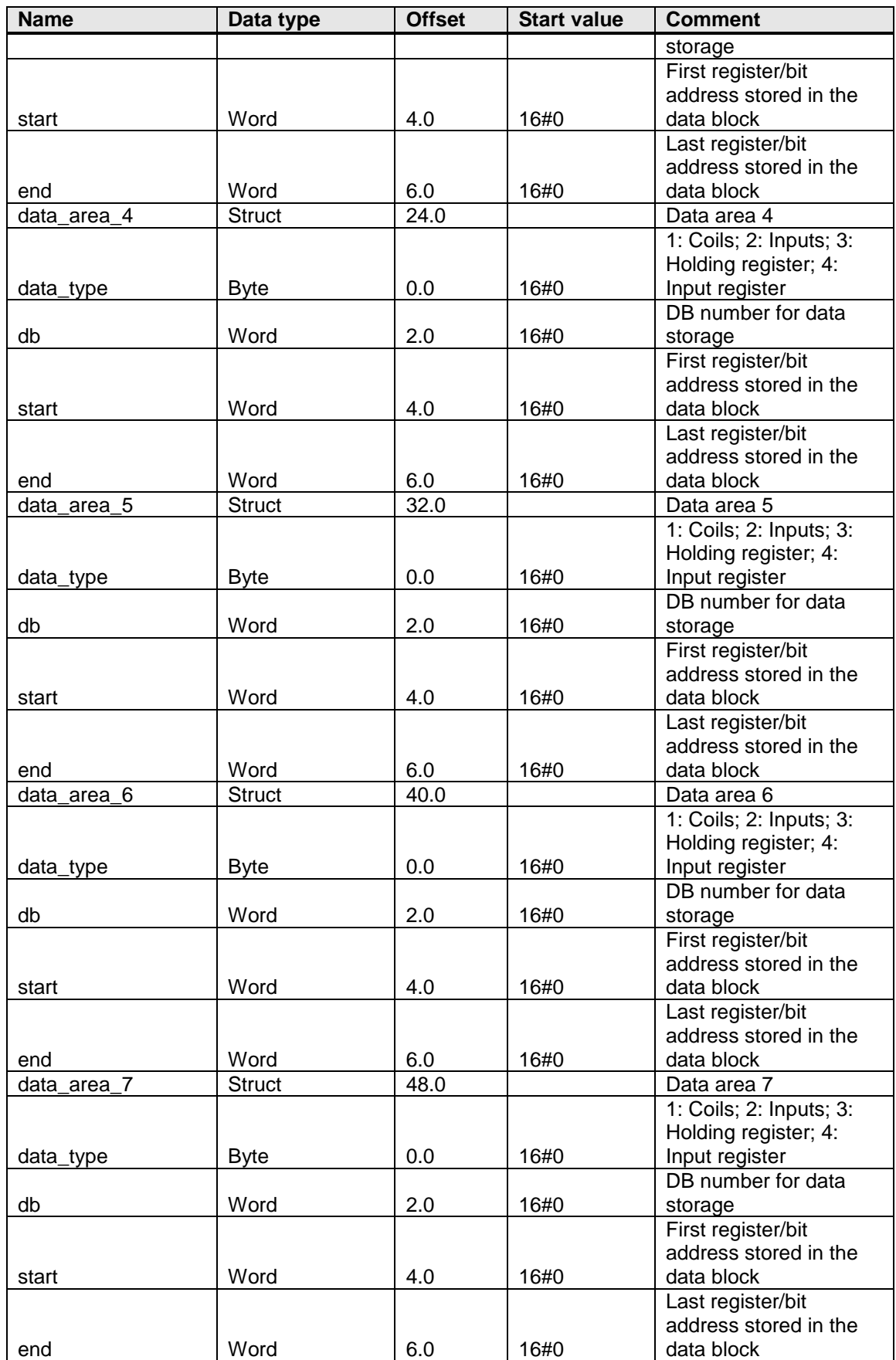

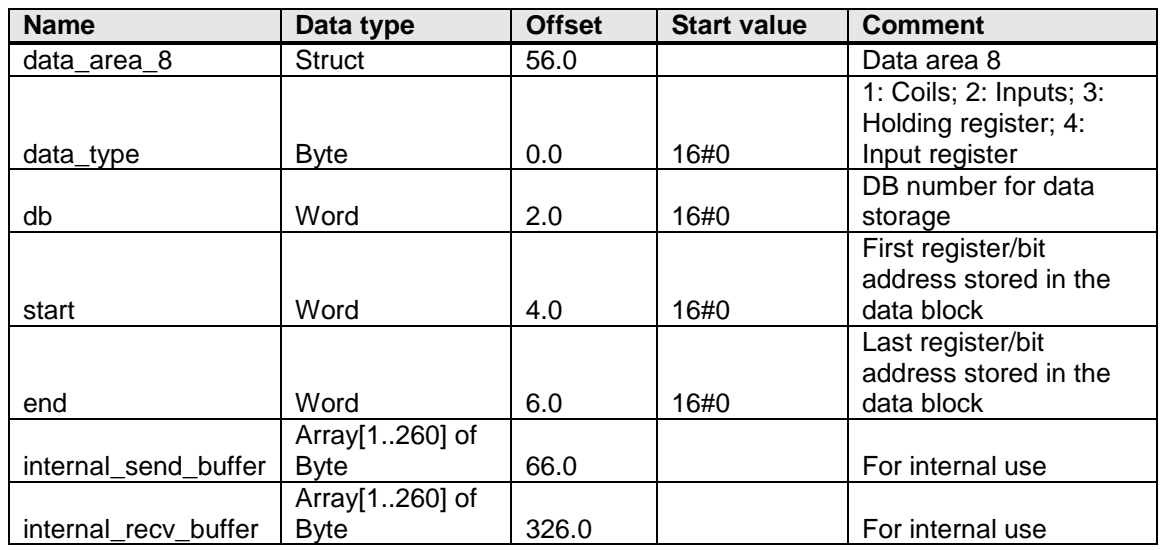